## **How to keep our SDS library up-to-date How can I set expiration date on an SDS?**

You can set expiration date on an SDS by using ou[r Custom fields.](https://faq.sdsmanager.com/index.php?solution_id=1116) You create a Custom field named "Expiry Date" of type "Date"

Fro[m Manage SDS library](https://inventory.sdsmanager.com/location-management?custom_table=custom_field) (require login) select "Custom fields" (1), next click the (+) icon (2) and create Custom Field to create a date field.

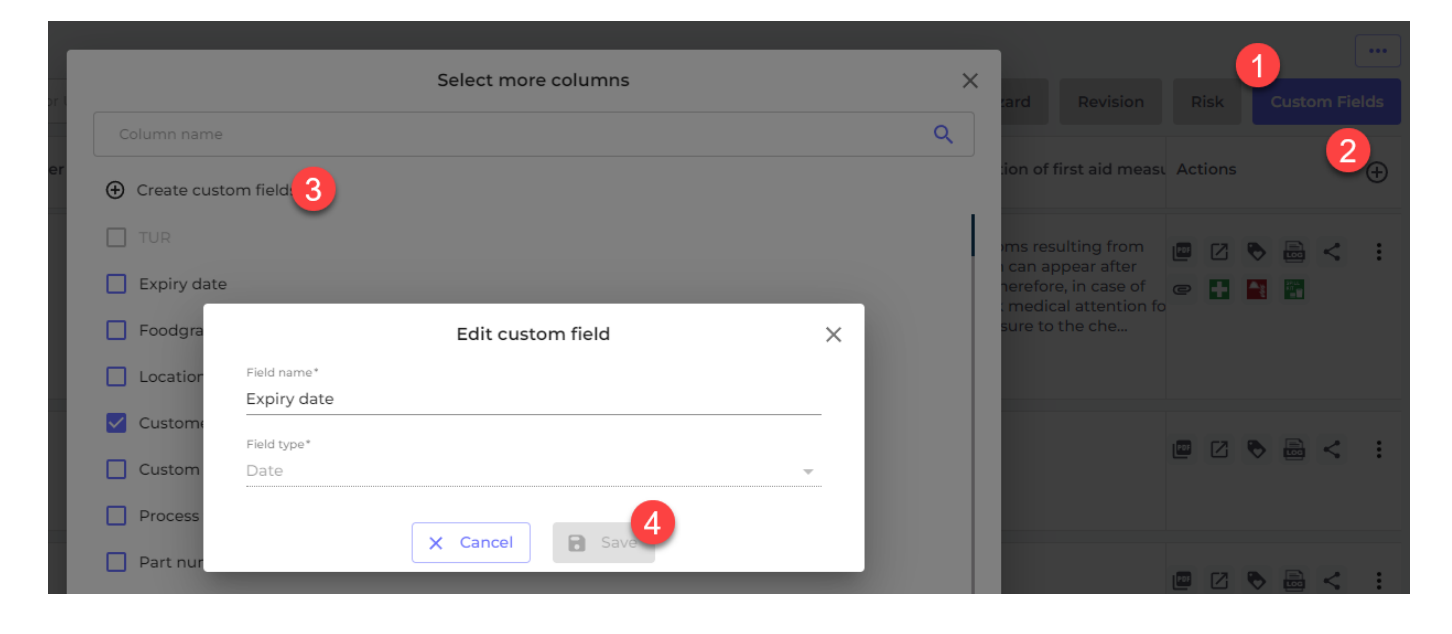

When you have created your "Expiry date" field, this will now be available for edit on all your SDSs

Open the SDS by clicking the Detail-icon and click the edit pencil that will show when you hover the mouse over the Expiry date field.

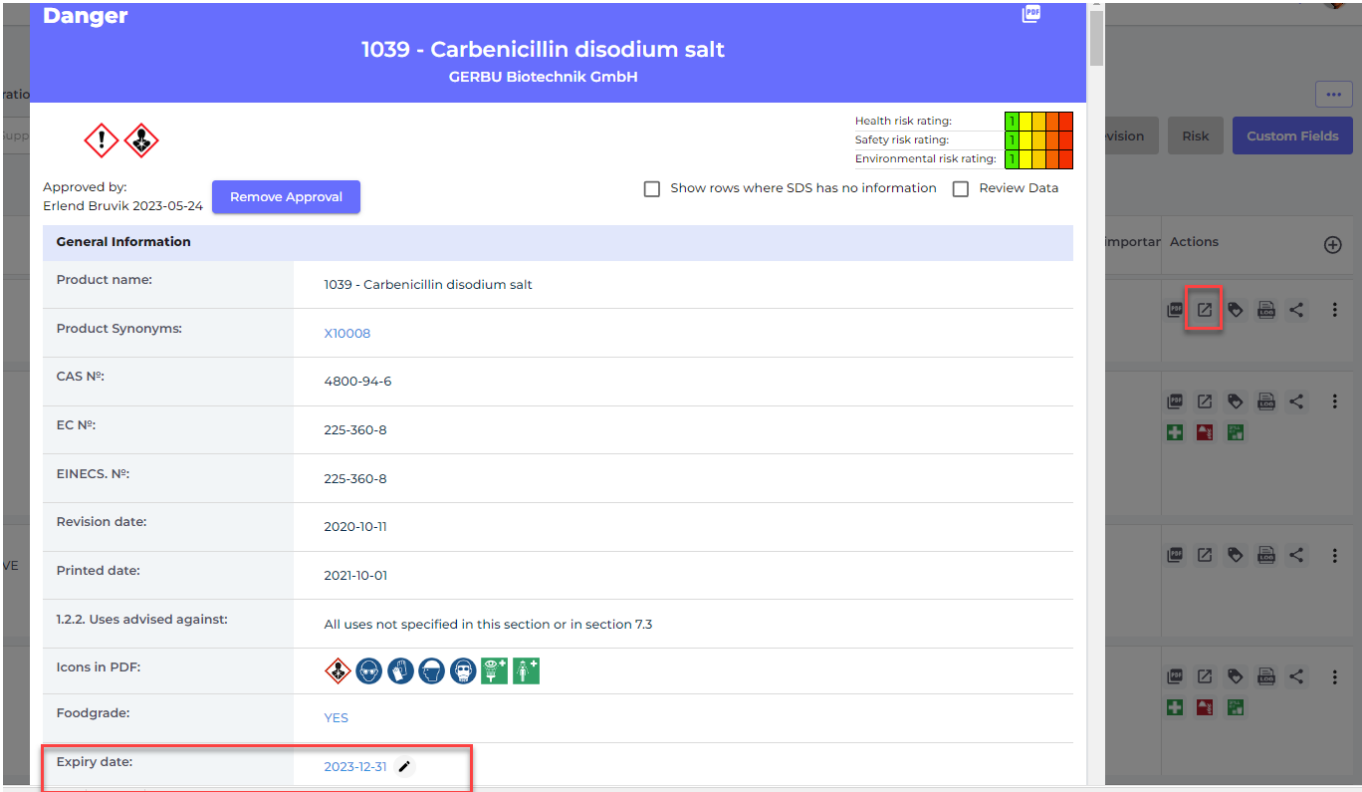

Page 1 / 2

**© 2024 SDS Manager <eb@aston.no> | 2024-05-20 12:44**

[URL: https://faq.sdsmanager.com/content/39/546/en/how-can-i-set-expiration-date-on-an-sds.html](https://faq.sdsmanager.com/content/39/546/en/how-can-i-set-expiration-date-on-an-sds.html)

## **How to keep our SDS library up-to-date**

On the [All our SDS page](https://inventory.sdsmanager.com/all-our-sds/) (require login) you can now list all SDS in your library that has expiry date in your chosen interval

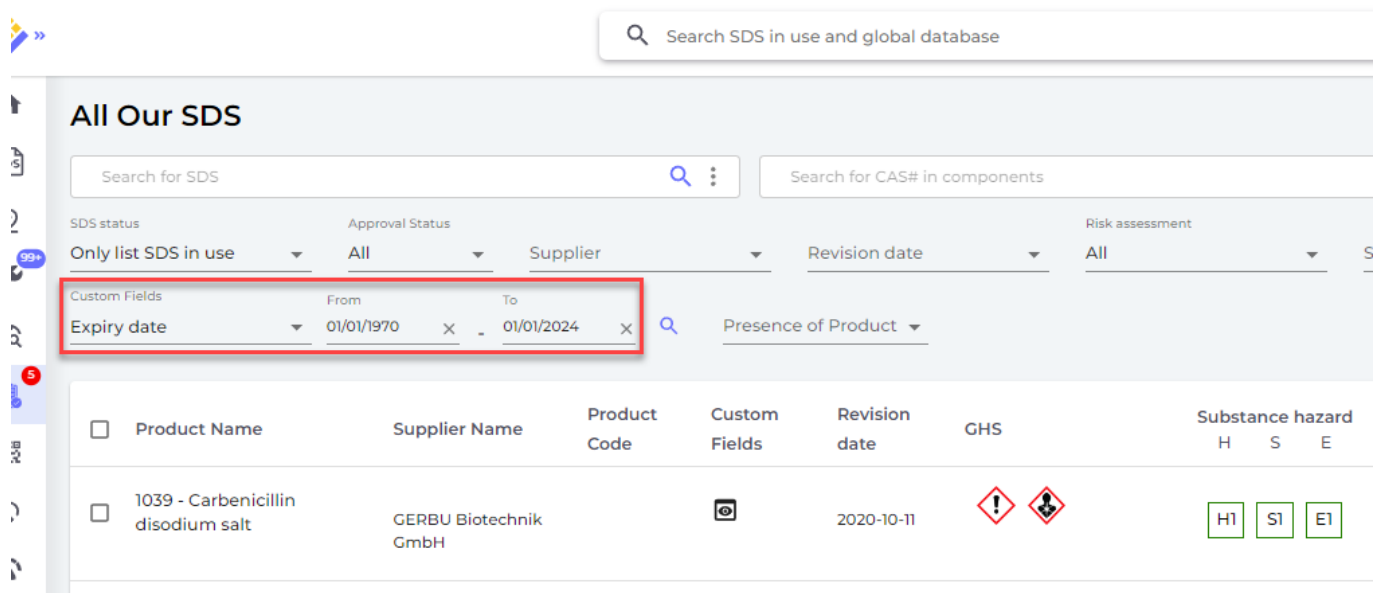

Unique solution ID: #1149 Author: n/a Last update: 2024-01-28 10:15